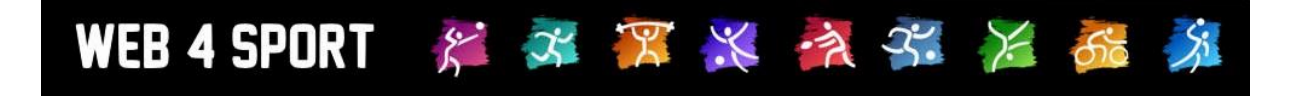

# **System-Updates Februar 2018**

[http://www.Web4Sport.de](http://www.web4sport.de/) [http://www.HenkeSoftware.de](http://www.henkesoftware.de/)

Henke<br>Software

# **Inhaltsverzeichnis**

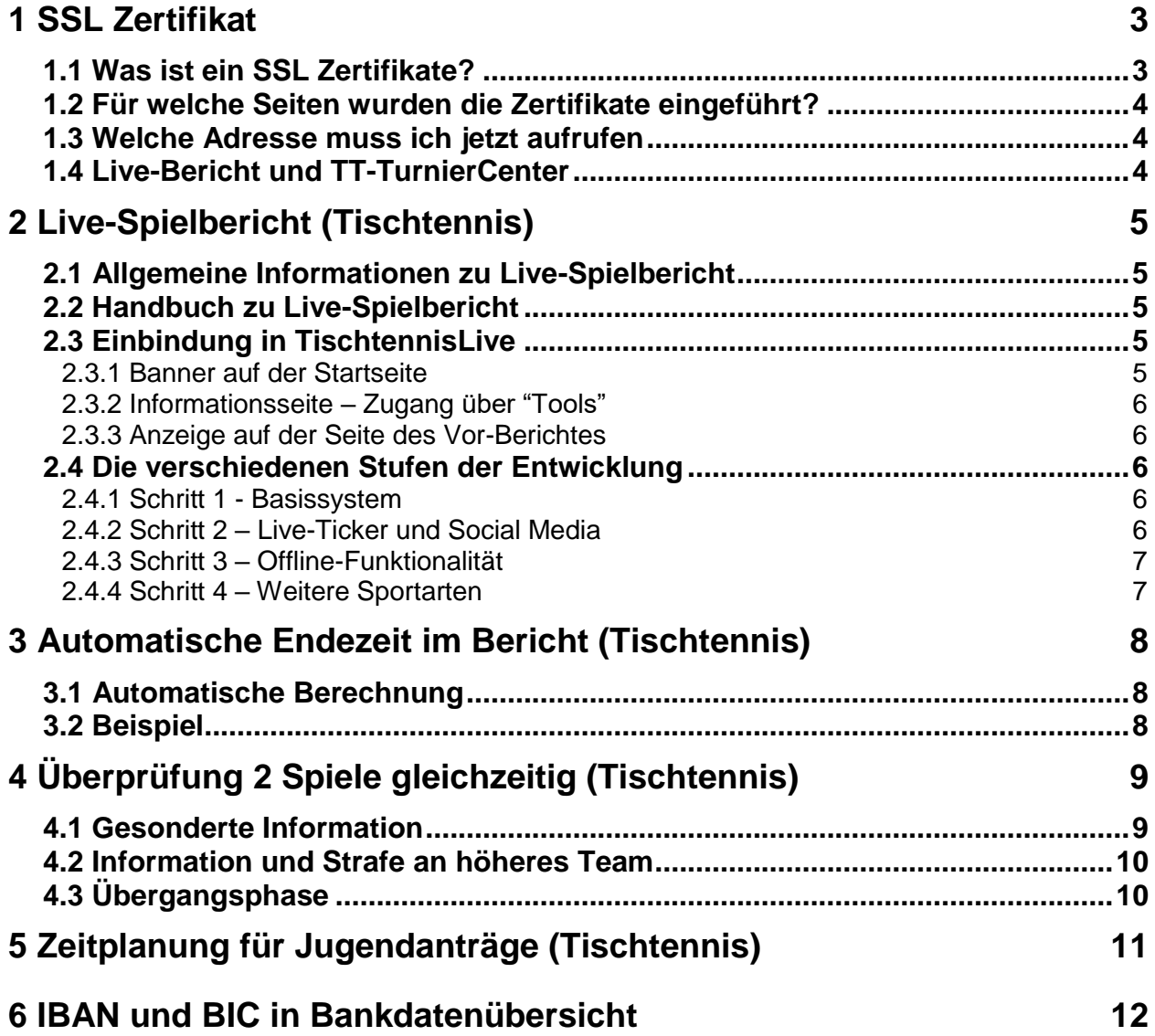

# **1 SSL Zertifikat**

Um die Sicherheit für die Nutzer des Web4Sport Systems zu erhöhen, haben wir SSL Zertifikate für den Aufruf der verschiedenen System-Seiten aufgenommen.

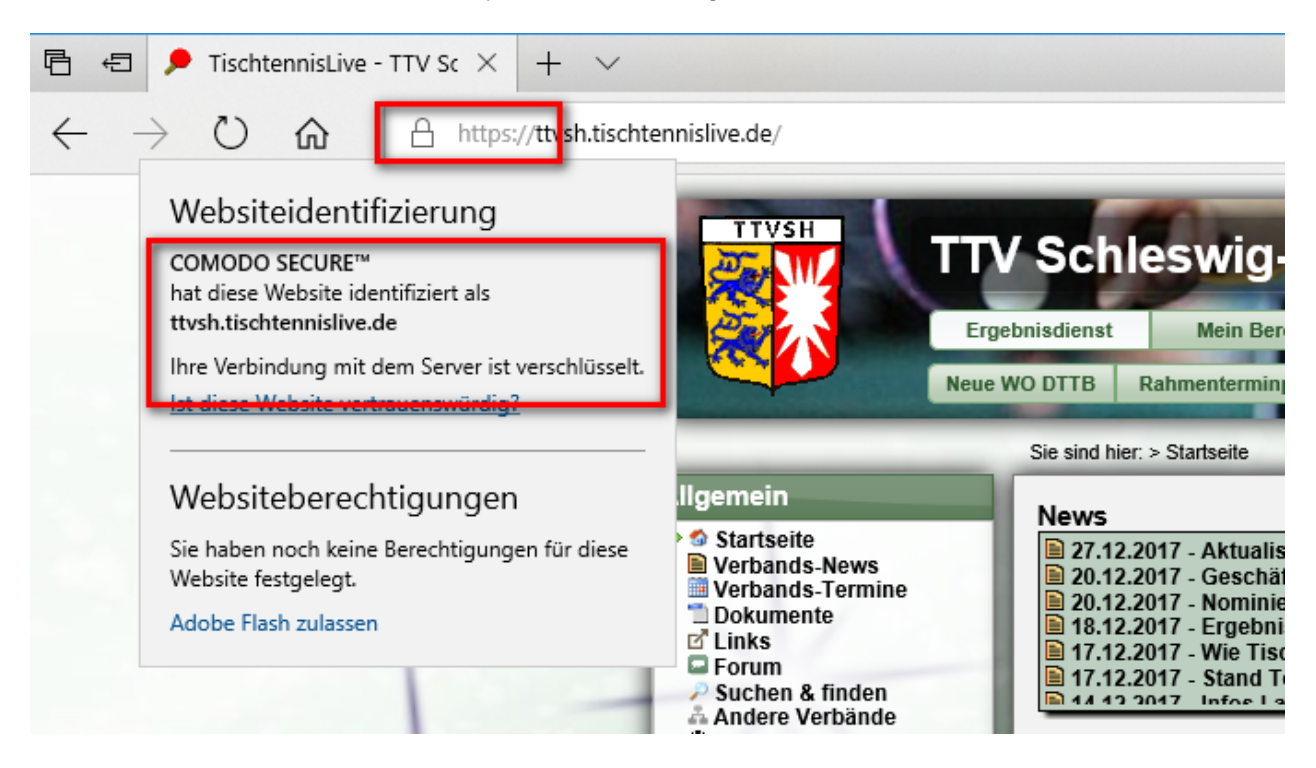

# **1.1 Was ist ein SSL Zertifikate?**

Eine der wichtigsten Möglichkeiten, den Datenaustausch zwischen einem Server und einem darauf zugreifenden Computer (client) abzusichern, ist der Einsatz von [SSL \(Secure Socket](http://de.wikipedia.org/wiki/Secure_Sockets_Layer#SSL_in_der_Praxis)  [Layer\).](http://de.wikipedia.org/wiki/Secure_Sockets_Layer#SSL_in_der_Praxis) Damit ist es möglich, Daten zwischen Computern auszutauschen, ohne dass diese von Dritten mitgelesen werden können.

Um nun sicherzustellen, dass die Kommunikation tatsächlich mit dem richtigen Server erfolgt, kann der Server durch eine vertrauenswürdige Institution zertifiziert werden. Die von [1&1](https://hosting.1und1.de/ssl-zertifikate)  [angebotenen SSL-Zertifikate](https://hosting.1und1.de/ssl-zertifikate) werden zum Beispiel durch die Zertifizierungsstelle [Symantec](https://www.symantec.com/de/de/) ausgestellt.

Die Vorteile der SSL-Verschlüsselung:

- Mehr Sicherheit: Die Datenübertragung zu Ihren Besuchern wird abhörsicher
- Höhere Vertrauenswürdigkeit: Ihre Besucher erkennen die Sicherheitsstufe in der Adresszeile des Browsers

Wie erkenne ich SSL-gesicherte Seiten?

- Wurde eine Seite über eine SSL-gesicherte Verbindung geladen, können Sie dies an Hand der in Ihrem Browser angezeigten Adresse (URL) nachvollziehen. Statt http:// steht hier nun https://
- Das Protokoll https wird für gesicherte Verbindungen verwendet

# **1.2 Für welche Seiten wurden die Zertifikate eingeführt?**

Die Zertifikate sind gültig für die folgenden Seiten des Systems:

- <Verband>.tischtennislive.de
- <Verband>.web4sport.de

Für andere Derivate von Web4Sport stehen die Zertifikate noch nicht zur Verfügung. Nutzer der anderen Seiten können über die folgende allgemeine Seite mit SSL auf das System, zugreifen:

[https://app.web4sport.de](https://app.web4sport.de/)

#### **1.3 Welche Adresse muss ich jetzt aufrufen**

Sie können nach wie vor die Seiten über "http://..." aufrufen. Jedoch empfehlen wir den Zugriff über die "https://..." Adressen.

Falls ein Nutzer das System ohne SSL aufruft, erfolgt auf der Startseite ein Hinweis mit der Möglichkeit (Link), auf die SSL gesicherte Seite zu wechseln.

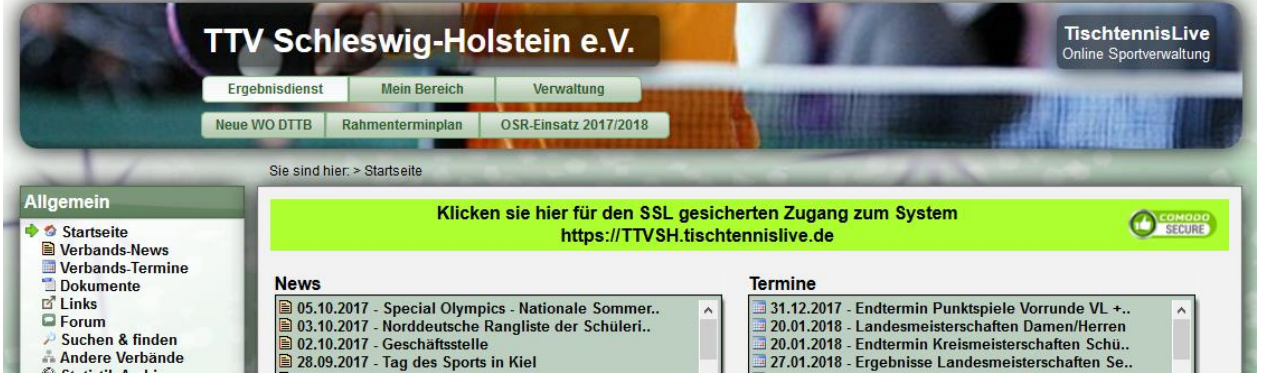

Mittelfristig wird eine automatische Weiterleitung von HTTP auf HTTPS aufgenommen.

## **1.4 Live-Bericht und TT-TurnierCenter**

Die Zusatzsysteme Live-Spielbericht und TT-Turniercenter wurden ebenfalls mit einem SSL Zertifikat ausgestattet.

In beiden Systemen wird der Nutzer automatisch auf die HTTPS Seite umgeleitet, falls der sie Seite ohne SSL aufruft.

# **2 Live-Spielbericht (Tischtennis)**

Mit diesem Schritt wurde der 1. Schritt in der Entwicklung und Freigabe von Live-Spielbericht vollzogen und abgeschlossen. Das System wurde offiziell freigegeben und kann von allen Web4Sport/TischtennisLive Nutzern verwendet werden (aktuell nur für Tischtennis).

# **2.1 Allgemeine Informationen zu Live-Spielbericht**

Die Funktionen von Live-Spielbericht wurden bereits im Dezember Update beschrieben. Zu den Funktionen im System selber ist mit diesem Update keine weitere Funktionalität hinzugekommen,

# **2.2 Handbuch zu Live-Spielbericht**

Wir haben ein Handbuch für Live-Spielbericht erstellt, um die grundlegende Funktionalität und den Ablauf zu beschreiben.

Dieses Handbuch finden sie z.B. über den folgenden Link: [https://www.htts.de/Downloads/Web4Sport/LiveBericht\\_Handbuch.pdf](https://www.htts.de/Downloads/Web4Sport/LiveBericht_Handbuch.pdf)

# **2.3 Einbindung in TischtennisLive**

Die erste Einbindung in Web4Sport/TischtennisLive ist jetzt vollzogen. In den nachfolgenden Abschnitten werden die einzelnen Bereiche der Einbindung beschrieben.

## **2.3.1 Banner auf der Startseite**

Auf der Startseite des Systems wird ein Banner eingeblendet, welches auf die neue Funktion hinweist.

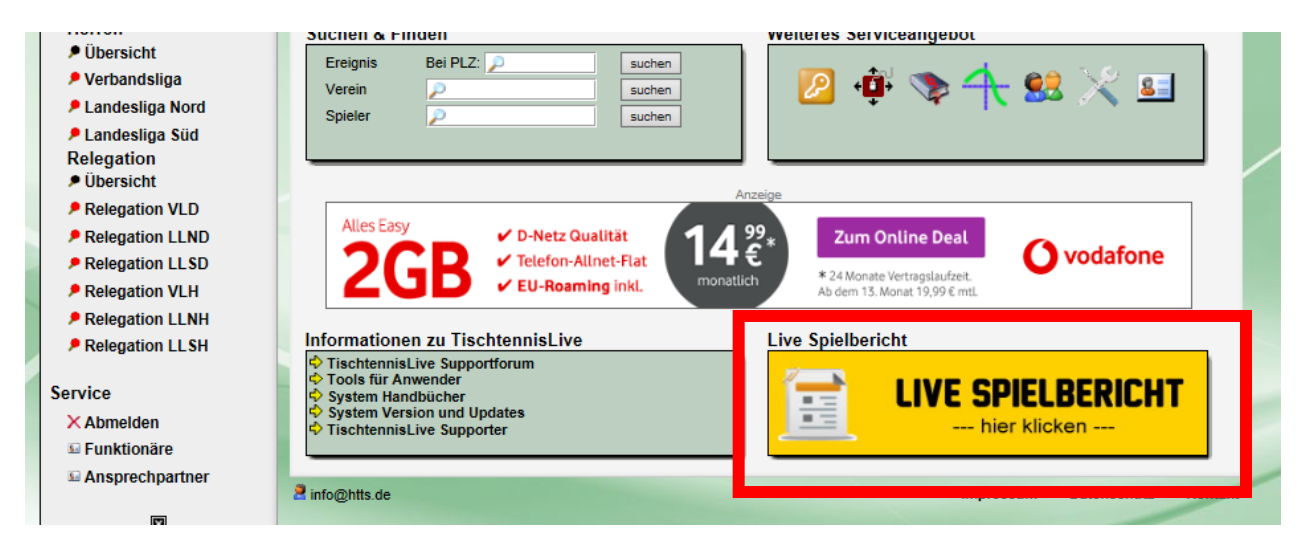

Mit einem Klick auf das Banner kommt der Nutzer zu einer Informationsseite über Live-Spielbericht. Dort wird das System erklärt und ein Link zu Live-Spielbericht hinterlegt. Siehe ebenfalls nachfolgendes Kapitel.

## **2.3.2 Informationsseite – Zugang über "Tools"**

Über den Bereich der System-Tools kommen sie zu der Übersicht der Zusatztools zum System. Hier ist jetzt Live-Spielbericht ebenfalls aufgeführt.

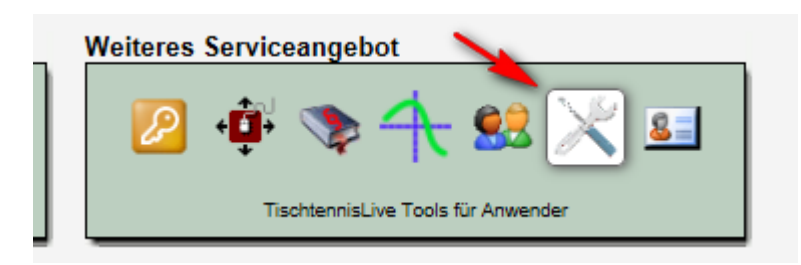

#### **2.3.3 Anzeige auf der Seite des Vor-Berichtes**

Wenn ein Spiel-Vorbericht aufgerufen wird (wenn ein Spiel in der Zukunft liegt oder noch nicht gemeldet ist), ist hier jetzt ebenfalls eine Information zu Live-Spielbericht zu finden.

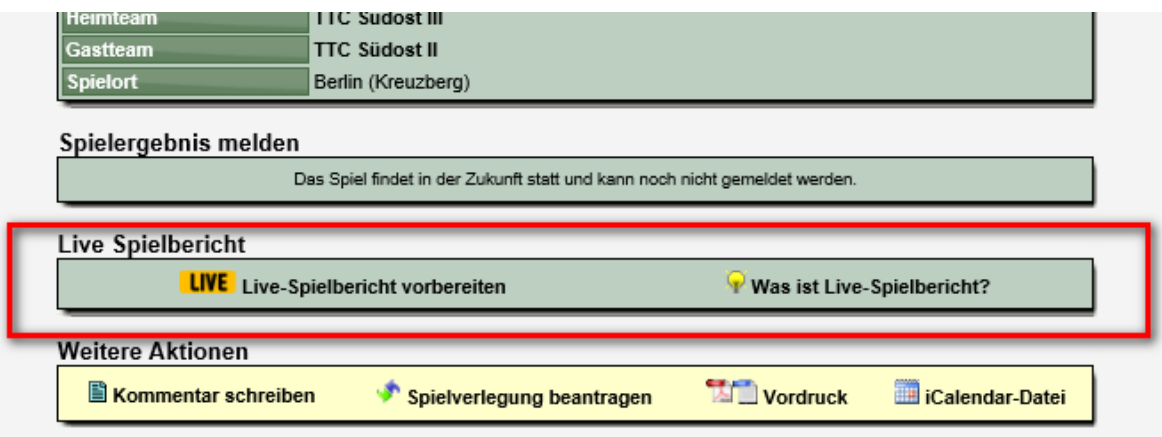

Über der ersten Link wird der Nutzer direkt zu dem entsprechenden Spiel in Live-Spielbericht geleitet. Sollte das Live-Spiel noch nicht gestartet sein kann der Nutzer es direkt in diesem Schritt machen.

Über den 2. Link kommt der Nutzer auf die zuvor angesprochene Informationsseite zu Live-Spielbericht, um sich über die neue Funktion zu informieren.

## **2.4 Die verschiedenen Stufen der Entwicklung**

Die Entwicklung von Live-Spielbericht teilt sich in 4 Schritte auf.

#### **2.4.1 Schritt 1 - Basissystem**

Im ersten Schritt wird das Basissystem für die Live-Meldung eines Spielsystems erstellt. Um das System nutzen zu können, muss der Nutzer online sein.

#### **2.4.2 Schritt 2 – Live-Ticker und Social Media**

Im nächsten Schritt wird der Live-Bericht in das Web4Sport System eingebunden. Andere Nutzer können direkt in Web4Sport das Spiel live verfolgen. An zentraler Stelle wird über geplante und laufende Live-Berichte informiert.

Darüber hinaus wird das System auch um die Möglichkeit erweitert, dass Kommentare und Fotos von dem Spiel aufgenommen und veröffentlicht werden können.

## **2.4.3 Schritt 3 – Offline-Funktionalität**

Das System wird um eine offline Funktionalität erweitert. Mit dieser Erweiterung kann ein Spielbericht, auch ohne mit dem Internet verbunden zu sein, gemeldet werden. Der Nutzer muss jedoch im Vorfeld auf seinem Gerät die Spieldaten herunter geladen haben, und für die endgültige Veröffentlichung nach dem Spiel (oder auch vorrübergehen während dem Spiel) wieder mit dem Internet verbunden sein.

## **2.4.4 Schritt 4 – Weitere Sportarten**

Der Fokus für das System liegt in den ersten Schritten auf der Sportart Tischtennis. Eine Erweiterung auf andere Sportarten ist zum Abschluss geplant.

# **3 Automatische Endezeit im Bericht (Tischtennis)**

Neben dem Pflichtfeld Spieldatum (und Zeit) ist das Spielende ein optionaler Parameter im System. Von der Verband zu Verband ist es unterschiedlich, ob das Spielende eingetragen werden muss, oder nicht benötigt wird.

Für verschiedene Überprüfungen (z.B. ob ein Spieler an 2 Spielen gleichzeitig teilnimmt) ist das Spielende jedoch notwendig.

Daher haben wir hierbei jetzt eine Erweiterung aufgenommen. **Diese Erweiterung ist nur für Verbände relevant, bei denen die Vereine kein Spielende (Zeit) im Spielbericht eintragen.**

## **3.1 Automatische Berechnung**

Die Endezeit wird dynamisch anhand des Spielergebnisses berechnet. Pro gespieltem Spiel werden 13 Minuten Spielzeit angesetzt

# **3.2 Beispiel**

Das Spiel zwischen Verein A und Verein B hat um 19:00 Uhr begonnen und ist 9:5 ausgegangen.

- Start: 19:00 Uhr
- Dauer: 14 Spiele \* 13 Minuten = 182 Minuten
- Spielende: 22:02 Uhr

Das berechnete Spielende wird automatisch vom System eingetragen, sofern (wie geschrieben) vom Nutzer kein Datum direkt bei der Meldung angegeben wurde.

# **4 Überprüfung 2 Spiele gleichzeitig (Tischtennis)**

Das System hat verschiedene Überprüfungen bei der Meldung eines Spielberichtes. Seit sehr langer Zeit gibt es hierbei auch eine Überprüfung, ob ein Spieler zeitgleich bei einem anderen Spiel teilgenommen hat.

Bei einem Verstoß ist ein entsprechender Hinweis (und ggf. Strafe) in die E-Mail zum Spielbericht eingeflossen, bei dem der Verstoß vom System bemerkt wurde. Dies ist (logischerweise) der Spielbericht, welcher zeitlich später gemeldet wurde.

Diesen Prozess haben wir jetzt verbessert.

## **4.1 Gesonderte Information**

Der Hinweis zu dem Verstoß wird jetzt über eine gesonderte Email an die Staffelleiter der beiden betroffenen Teams gemeldet. Dadurch wird sichergestellt, dass beide Staffelleiter die Informationen bekommen und entsprechend agieren können.

Hierfür wurde eine neue Vorlage für Benachrichtigungen aufgenommen.

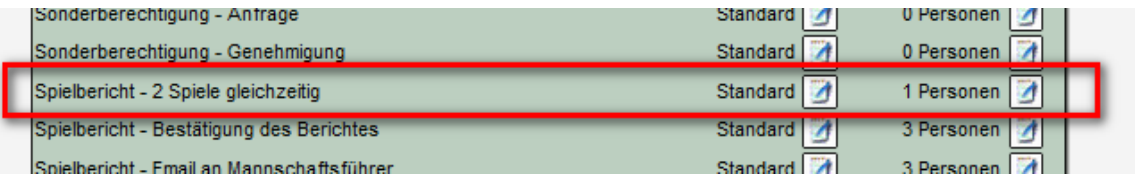

Die Email enthält alle notwendigen Informationen zu dem Verstoß.

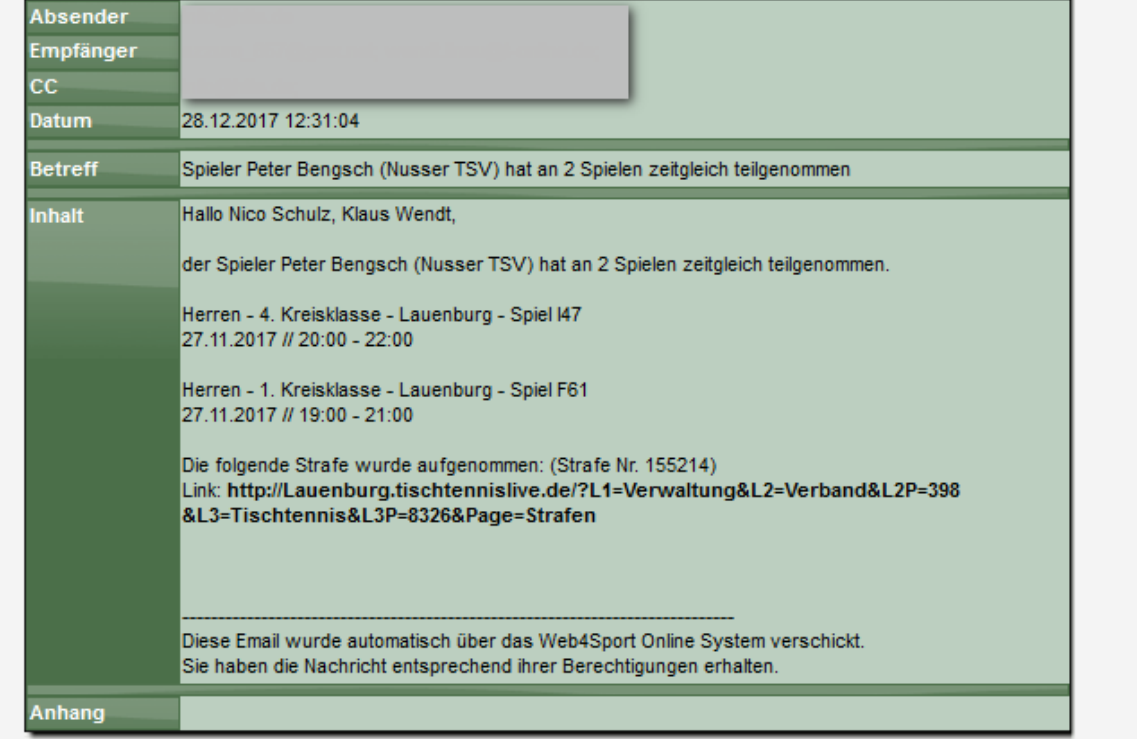

Über den Link kann die Strafe im System bearbeitet werden.

# **4.2 Information und Strafe an höheres Team**

Die zuvor beschriebene Email geht an beide Staffelleiter. Die Strafe und auch die Staffel-Zuordnung der Email werden an (das Team) die Staffel berichtet, welches höher eingestuft wird:

- 1.) Höhere Alterseinstufung (z.B. Herren über Jungen)
- 2.) Höheres Team (1. Herren über 2. Herren)

# **4.3 Übergangsphase**

Bitte beachten sie, für die neue Benachrichtigungs-Vorlage die notwendigen Empfänger einzutragen. Sollte in die Vorlage kein Empfänger eingetragen sein, wird wie zuvor vorgegangen (die Information ist komplett in der Spielbericht-Email zu finden).

Dadurch ist sichergestellt, dass keine Information verloren geht.

# **5 Zeitplanung für Jugendanträge (Tischtennis)**

Die Zeitplanung des Verbandes ermöglicht eine Freischaltung von verschiedenen Funktionen (z.B. Meldung der Aufstellung) für verschiedene Zeitfenster. Hierbei wird ebenfalls festgelegt, für welche Saison und Spielrunde das Zeitfenster gelten soll.

Mit der Umstellung von JFG/ESB zu SBEM ist eine Saison und Runden unabhängige Funktion entstanden. Daher möchten wir auch die Funktion der Zeitplanung vereinfachen.

Die Zeitplanung für Jugendanträge ist somit jetzt nicht mehr an Vor- und Rückrunde gebunden. Die benötigen somit nicht mehr 2 Planungen (Vorrunde und Rückrunde), sondern nur noch 1 Eintrag pro Saison.

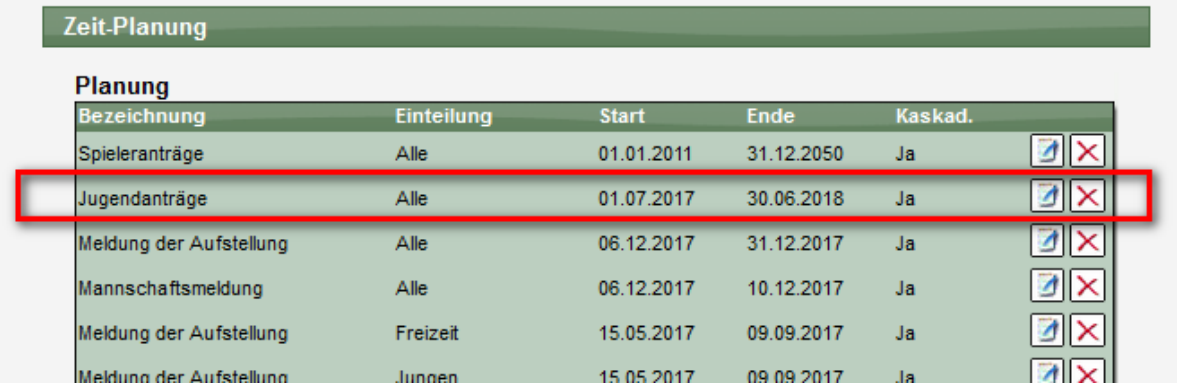

# **6 IBAN und BIC in Bankdatenübersicht**

IBAN und BIC haben sich als internationale Kennzeichnungen für Bankdaten und Transfers etabliert. Seit vielen Jahren hat das System bereits die notwendigen Felder.

Wir haben jetzt auch die Übersichtsliste der Bankdaten angepasst, so dass dort jetzt auch IBAN und BIC zu finden sind.

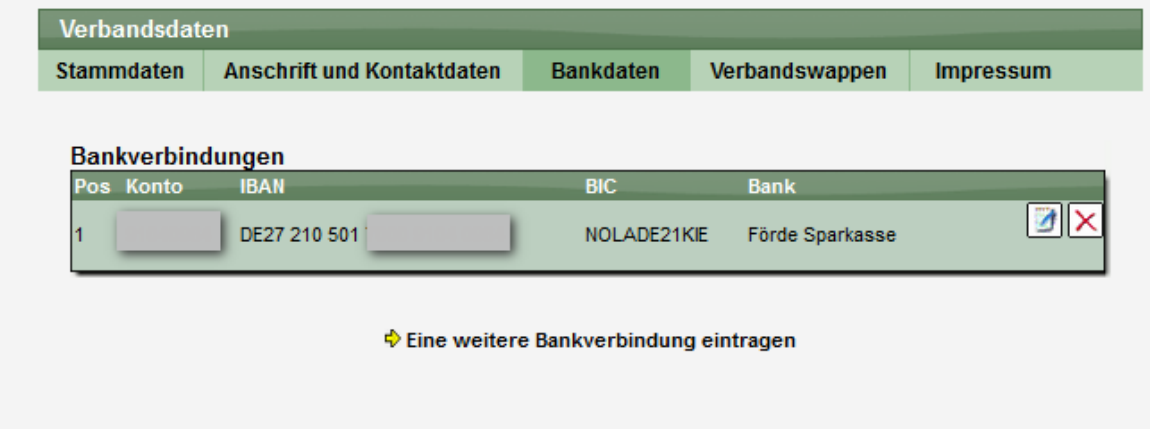

Diese Anpassung gilt für alle Funktionen im System, wo eine Übersicht über Bankdaten zu finden ist (Verband, Verein, Person).